## Employee Tip Sheet – No sub needed

You must enter your Absence in Absence Management ASAP. If you are sick that is the only thing you need to do until you are better and return to work. Once you are back at work you can then enter your absence in Skyward.

Login to Absence Management:

Go to the SVSD webpage, click on Staff Resources and then the Absence Management icon:

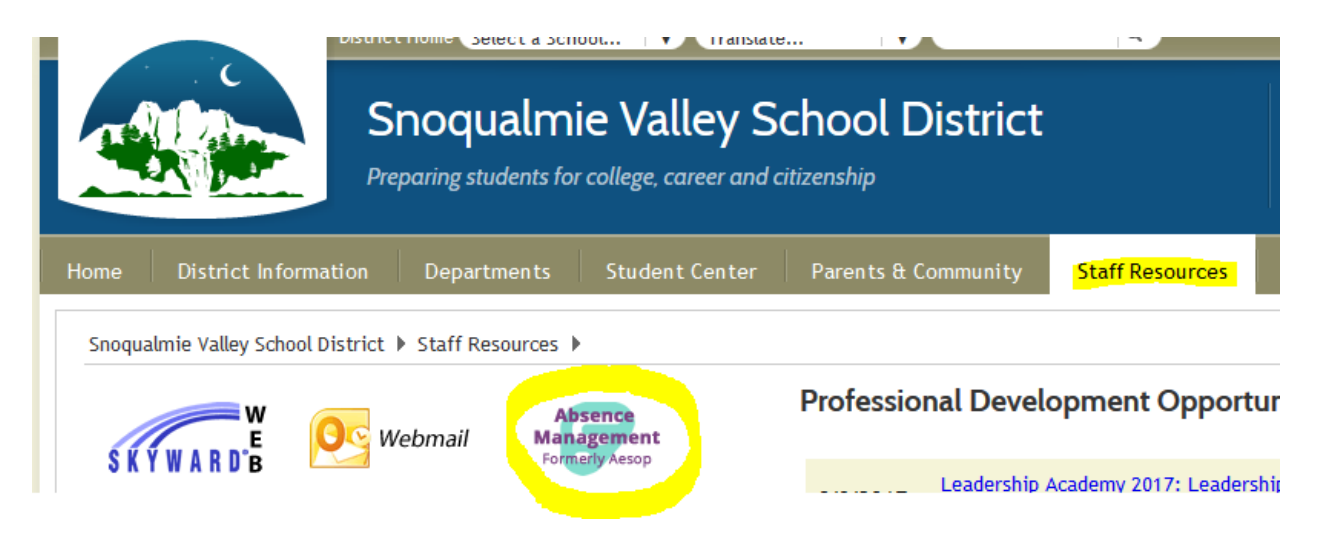

**OR** When you enter your leave times in Skyward if you are entrering it prior to your absence check the Sub Needed (even if you don't need one!) box and this will take you to the Absence Management login page. It DOES NOT enter the information for you, it only takes you directly to the Absence Management login page.

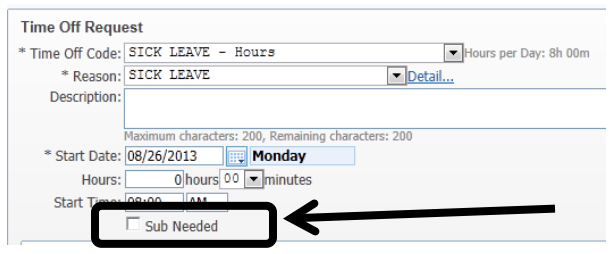

Any of these will take to to the site where you login to Absence Managementand enter your absence, even if you do not need a sub. All absences need to be entered in Absence Management.

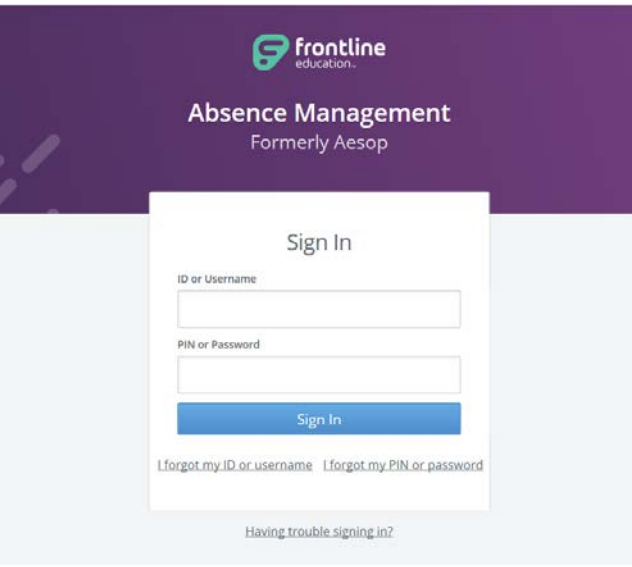

Use the ID Number and PIN sent to you by Absence Management to login to your page.

Top Bar: At the very top of your home page you will see a black bar with different buttons you can click on.

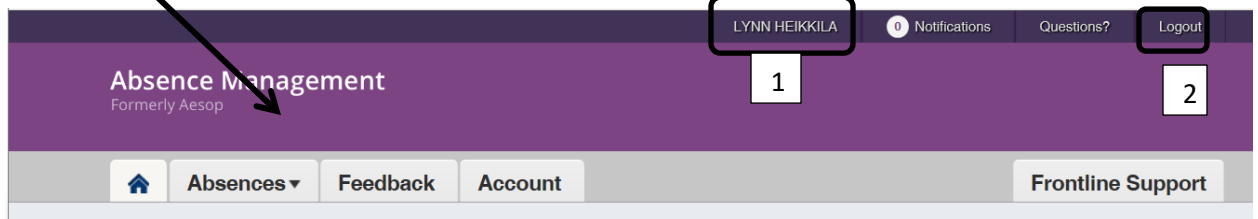

- **1. Your Name** Clicking on your name will take you to your Account tab where you can change things like your personal info, PIN, and your preference list. These items will be covered in more detail in downloadable guide; link found on the Help button.
- **2. Logout** Click the Logout option to log out of Aesop and be taken back to the login page.

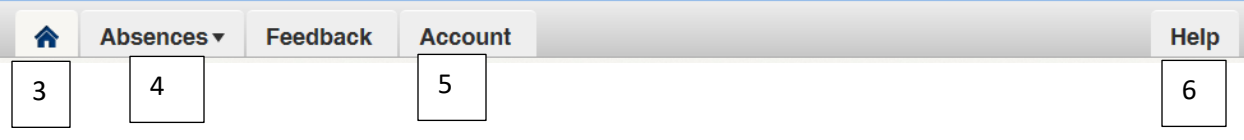

- **3. Home Tab** The tab with the blue house icon is your Home Tab. You can click this tab from anywhere in the website to be taken back to the home page.
- **4. Absence** The Absence Tab will take you to the absence creation page.
- **5. Account**  The Account Tab will take you to where you can change your personal info, change your PIN, edit your preferred subs, and view your absence reason balances. This is the same as #1 above when you click on your name.

**6. Help** - The Help Tab will bring you to a page where you can access user guides and training videos.

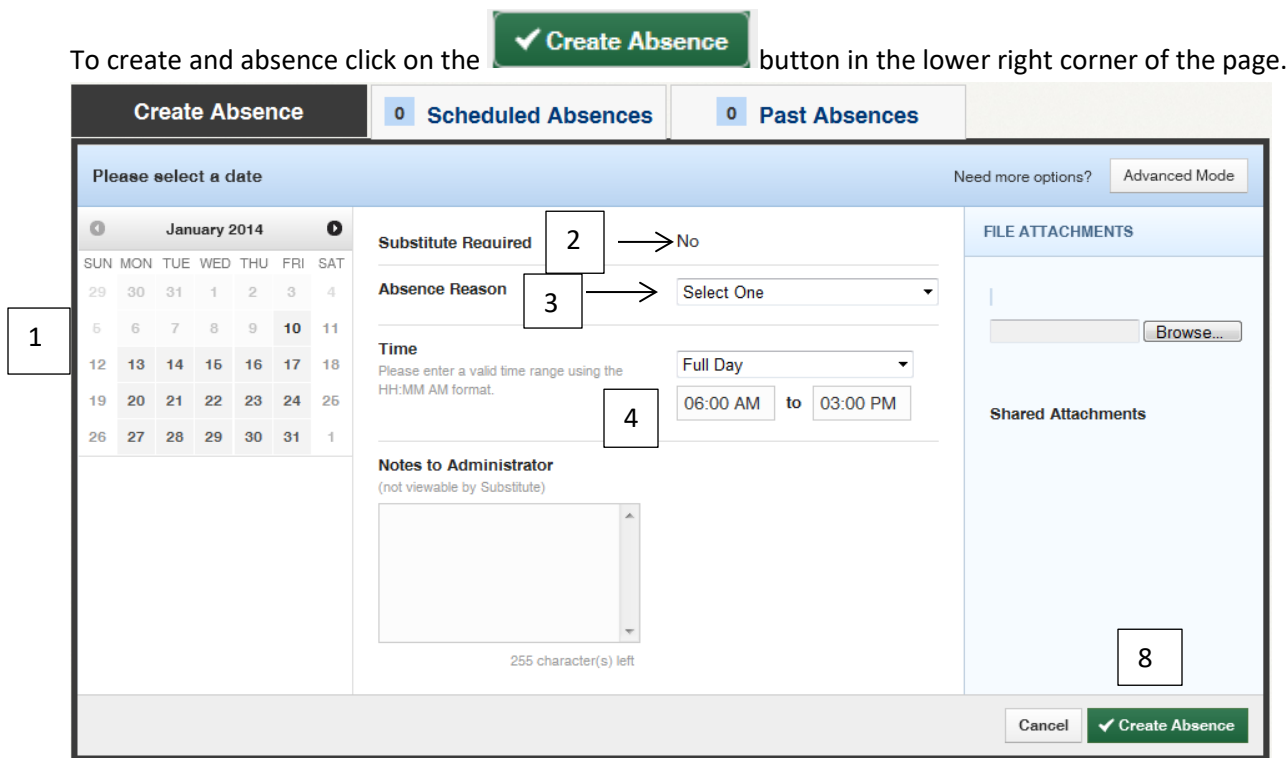

- 1. Click on the day you will be gone. You can also click on multiple days; they do not have to be consecutive – do not include weekends.
- 2. "Substitute Required": This will always default to "No".
- 3. Select an absence reason from the drop down list.

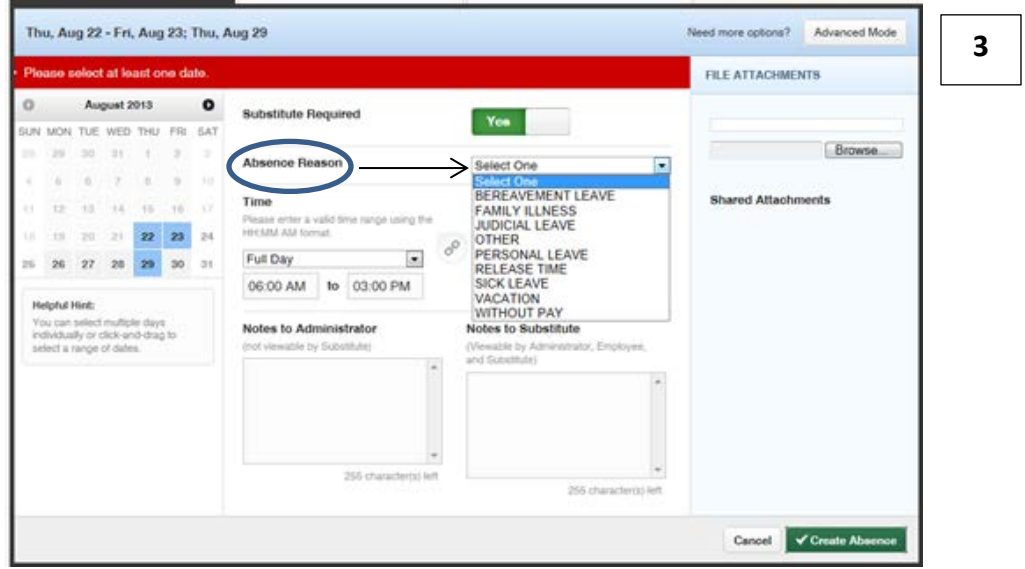

4. Select the time you will be gone – **NOTE on Friday you will have to use "custom" from the drop down to enter the actual times you need the sub for the half day or if your hours change.** 

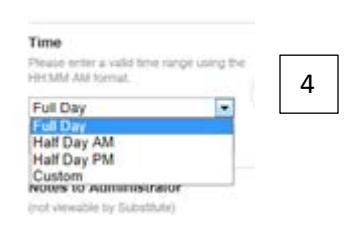

5. If you need to you can enter notes to your building administrator.

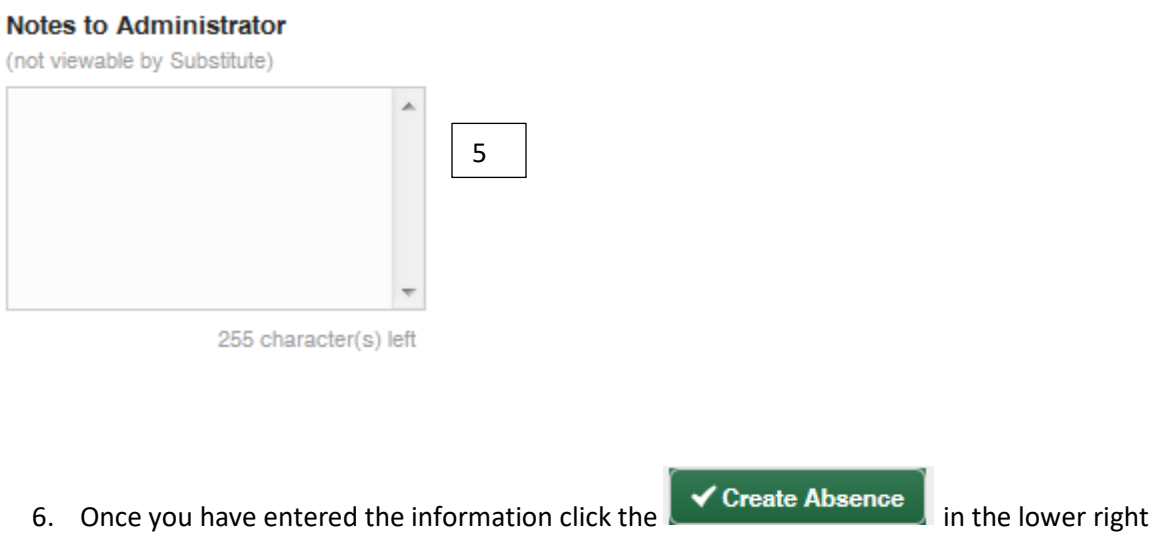

7. You will get a confirmation number that your absence has been created.

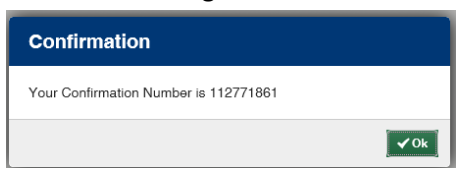

corner.

For more information click on

Help

There are documents and videos to answer questions. The phone guide is available in Spanish and French as well.

## **Employee Help**

## **S** Documents

Employee Web User Guide Employee Home Page Interactive Guide Employee Phone Guide - Español n Français

## $O$  Videos

**Employee Web Basic Training Employee Web Advanced Training** Feedback **Preferred Substitutes Employee Mobile Web** Multi-School Employee Absence Creation <

Note there is a video for creating an absence for more than one location for staff that are at 2 (or more) schools or locations.